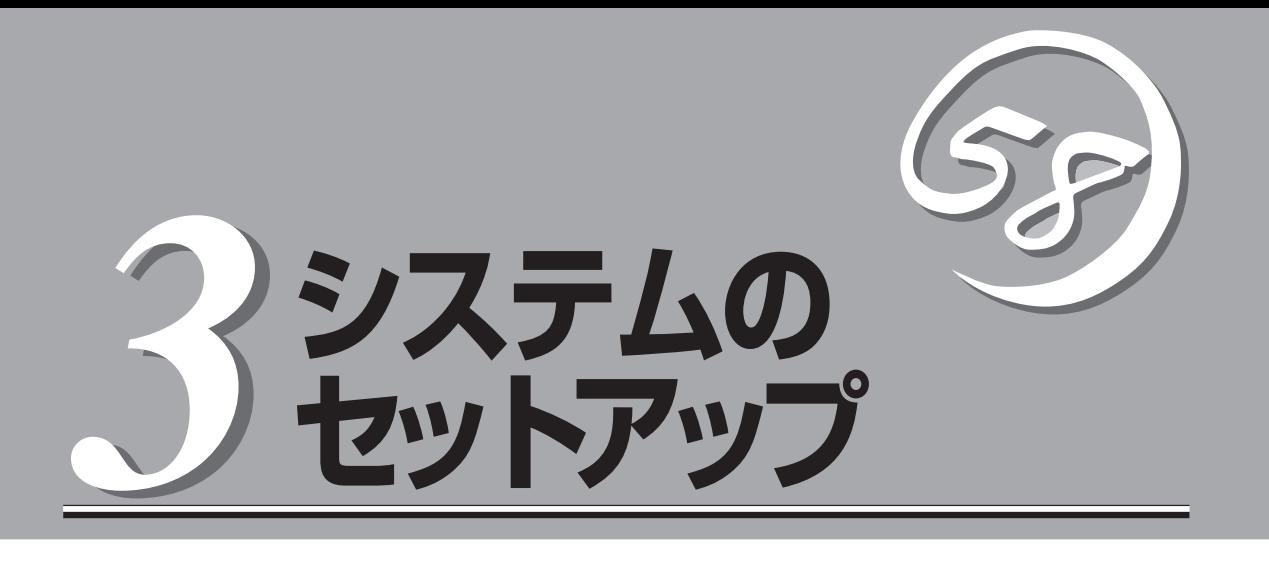

本体のセットアップを終了したら、システムのセットアップをします。システムのセットアップはご購入 後、初めてセットアップする場合と再セットアップする場合に分けて説明しています。

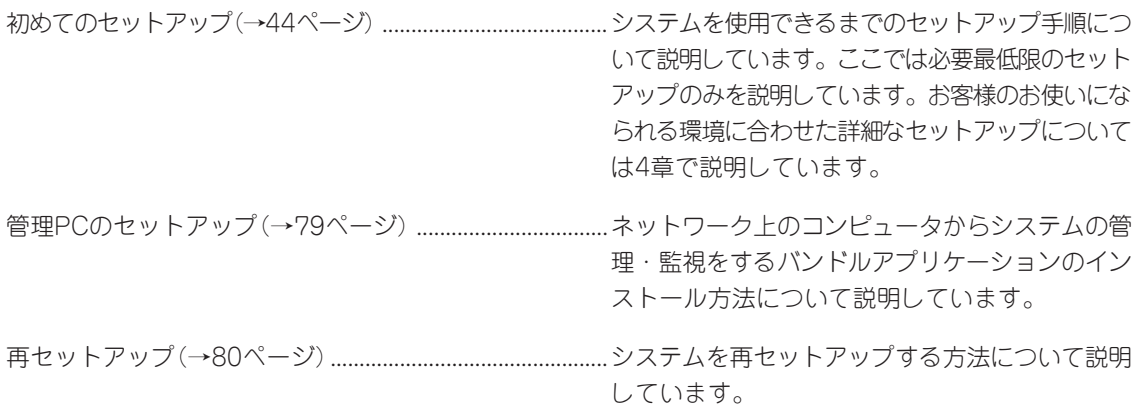

# **初めてのセットアップ**

ご購入後、初めてシステムをセットアップする時の手順について順を追って説明します。

## **初期導入設定情報の作成**

「インストール/初期導入設定用ディスク」は本装置をインターネットサーバとして導入する ために最低限必要となる設定情報が保存されたセットアップ用のフロッピーディスクです。

初期導入設定情報は、添付のインストール/初期導入設定用ディスクにある「初期導入設定 ツール」を使って作成します。初期導入設定ツールは、Windows(XP/2000以降を推奨)上で 動作します。

### 初期導入設定ツールの実行と操作の流れ

Windowsを起動して、次の手順に従って初期導入設定用情報を作成します。

- 1. Windowsのフロッピーディスクドライブに添付のインストール/初期導入設定用ディスクをセッ トする。
- 2. フロッピーディスクドライブ内の「初期導入設定ツール(StartupConf.exe)」をエクスプローラな どから実行する。

[InterSec LB初期導入設定ツール]が起動します。プログラムは、ウィザード形式となっており、 各ページで設定に必要事項を入力して進んでいきます。

必須情報が入力されていない場合や入力情報に誤りがある場合は、次へ進むときに警告メッセー ジが表示されます。項目を正しく入力し直してください。入力事項については、この後の説明を 参照してください。

すべての項目の入力が完了すると、フロッピーディスクに設定情報を書き込んで終了します。

3. インストール/初期導入設定用ディスクをフロッピーディスクドライブから取り出し、「システム のセットアップ」に進む。

インストール/初期導入設定用ディスクは再セットアップの際にも使用します。大切に保管してく ださい。

## 各入力項目の設定

[InterSec LB初期導入設定ツール]で入力する項目について説明します。

#### パスワード設定画面

システムのセットアップ完了後、管理コン ピュータからWebブラウザを介して、シス テムにログインする際のパスワードを設定 します。この画面にある項目はすべて入力 しないといけません。 パスワードは推測されにくく覚えやすいも のを用意してください。

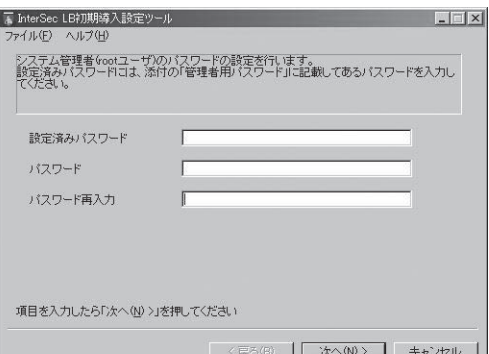

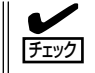

パスワードは画面に表示されませ ん。タイプミスをしないよう注意し てください。

#### 設定済みパスワード

初めて設定する場合は、同梱の別紙「管理者用パスワード」に記載されたパスワードを入 力してください。

#### パスワード

設定するパスワードを入力してください。ここで入力したパスワードは、管理者(admin) でログインする場合に必要となります。パスワードを忘れたり、不正に利用されたりし ないように、パスワードの管理は厳重に行ってください。

なお、パスワードを変更したくない場合は、既存パスワードと同一のパスワードを新パ スワードとして設定してください。

#### パスワード再入力

パスワードの確認用です。パスワードと同一のものを入力してください。

#### ネットワーク設定画面 ~LANポート1(負荷分散データ用ネットワーク)用~

LANポート1(負荷分散データ用ネットワー ク)のネットワーク設定をします。[セカン ダリネームサーバ]以外は必ず入力してく ださい。

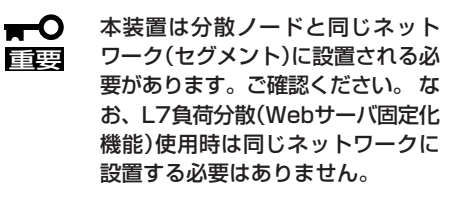

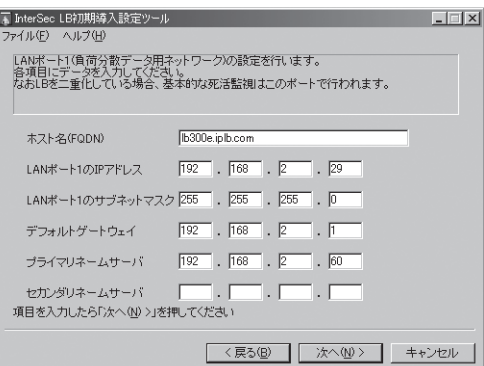

#### ホスト名(FQDN)

ホスト名を入力してください。入力の際には、FQDNの形式 (マシン名.ドメイン名)の形 式で入力してください。

- � ラベル(.で区切られた部分)の先頭、末尾がa-z, 0-9であること
- � ラベルの途中の文字がa-z, 0-9, ハイフン(-)で構成されていること
- � ホスト名とドメイン名とをわけるドット(.)が最低ひとつは存在すること
- � ラベルすべてが数字ではないこと

#### LANポート1のIPアドレス

IPアドレスを指定してください。

#### LANポート1のサブネットマスク

サブネットマスクを指定してください。

#### デフォルトゲートウェイ

デフォルトゲートウェイのIPアドレスを指定します。デフォルトゲートウェイが存在し ない場合は、LANポート1と同じIPアドレスを入力してください。

#### プライマリネームサーバ

プライマリネームサーバのIPアドレスを指定します。プライマリネームサーバが存在し ない場合は、LANポート1と同じIPアドレスを入力してください。

#### セカンダリネームサーバ

セカンダリネームサーバが存在する場合は、そのIPアドレスを指定してください。

#### ネットワーク設定画面 ~LANポート2(死活監視冗長化LAN用ネットワーク)用~

LANポート2(死活監視冗長化LAN用ネッ トワーク)のネットワーク設定をします。

ⓦ 設定は任意ですが、本装置を二  $\blacksquare$ 重化(フェイルオーバー型クラ 重要� スタ構成)し、コーディネー タ、バックアップコーディネー タ間で死活監視冗長化LANとし て利用する場合は設定が必要で す。ただし、オプションNICを 増設している場合は、オプショ ンNICが死活監視冗長化LANに 使用されますので必要ではあり ません。

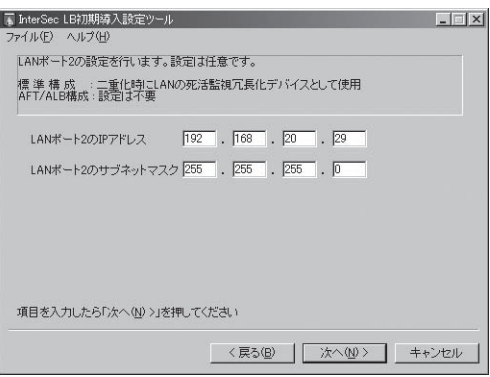

シ ス テ ム の セ ッ ト ア ッ プ

- ⓦ 初期導入設定後にAFT/ALBを構築する場合は設定不要です。
- LANポート1、オプションNICのネットワークアドレスとは別のアドレスを入力してく ださい。つまり、他のLANポートとは別セグメントのアドレスを設定します。

#### LANポート2のIPアドレス

IPアドレスを指定してください。

#### LANポート2のサブネットマスク

サブネットマスクを指定してください。

#### ネットワーク設定画面 ~オプションNIC用~

オプションNICのネットワーク設定をしま す。

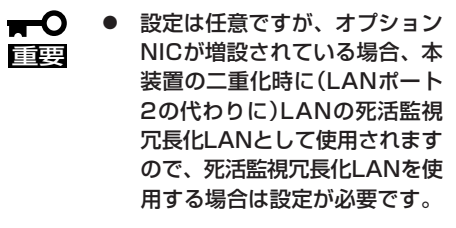

● オプションNICを増設していな い場合は設定不要です。

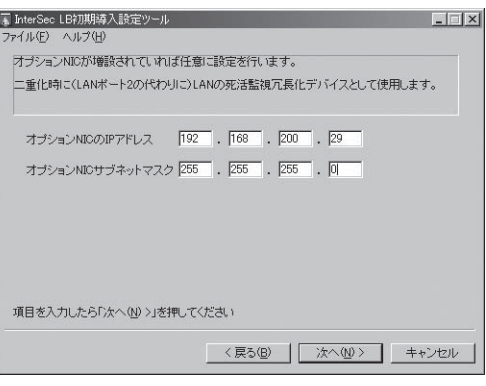

● LANポート1、LANポート2の ネットワークアドレスとは別のアドレスを入力してください。つまり、他のLANポー トとは別セグメントのアドレスを設定します。

#### オプションNICのIPアドレス

IPアドレスを指定してください。

#### オプションNICのサブネットマスク

サブネットマスクを指定してください。

#### システム構成設定画面

本装置では、耐障害性に優れたクラスタ環 境を構築することができます。ご利用形態 に合わせて設定してください。 本装置2台を二重化(フェイルオーバー型ク ラスタ構成)にする場合は一方を[コーディ ネータ]、もう一方を[バックアップコー ディネータ]として選択してください。 1台で構成する場合は、[コーディネータ] を選択してください。

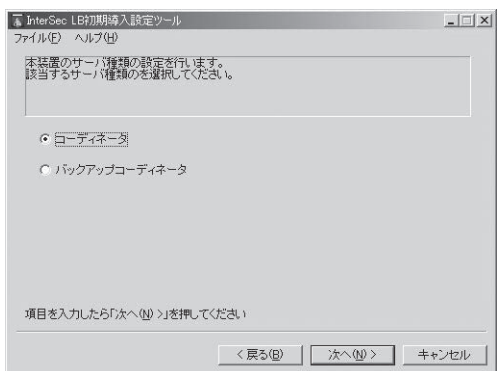

本装置を設置予定のネットワーク(セグメント)に、本装置と同じ機種(機種名末尾のアル  $\blacksquare$ 重要� ファベットLB300xなどが重なる機種)のコーディネータが設置済みであり、プロセス通信 ポートが重複する場合、初期導入設定後、Management Console(「システム」→「LB基本 設定」)よりプロセス通信ポートを変更する必要があります。なお、プロセス通信ポートを 変更した場合に、分散ノードモジュールを使用する際は、分散ノードモジュールの通信ポー トについても、モジュールインストール後に各分散ノードにて変更します。

#### 冗長構成設定画面

本装置を二重化(フェイルオーバー型クラ スタ構成)する場合、LANポート1での死活 監視に加えて、他のデバイスでも死活監視 を行い、冗長構成にすることができます。

本装置を二重化しない、または、二重化す るが死活監視を冗長構成にしない場合は、 [使用しない]を選択してください。 LANを使用する場合は[LANを使用する]、 RS-232Cを使用する場合は[RS-232Cを 使用する。]、両方使用する場合は[LANと RS-232Cの両方を使用する]を選択してください。

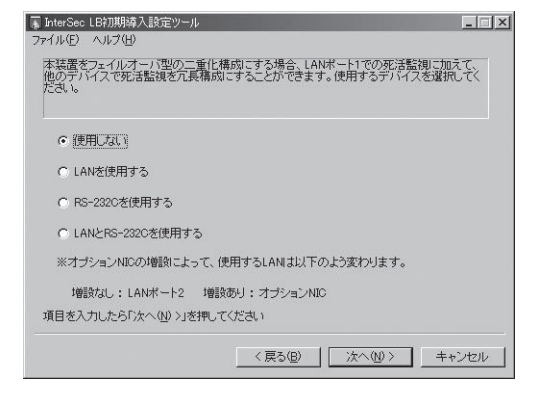

なお、「システム構成設定」と「冗長構成設定」は、初期導入設定後でもManagement Console の「システム」アイコン→「LB基本設定」で変更できます。

オプションNICの増設によって、使用するLANは以下のよう変わります。  $\blacksquare$ 重要� 増設なし : LANポート2

増設あり : オプションNIC

#### シ ス テ ム の セ ッ ト ア ッ プ

## **システムのセットアップ**

初期導入設定ツールで作成した初期導入設定情報を使用して、短時間で初期状態へのセット アップができます。

### セットアップの手順

以下の手順でセットアップをします。

|ヒル

 $\blacksquare$ 

正しくセットアップできないときは、次ページ、および7章を参照してください。

1. 本体のLANポートにネットワークケーブルが接続されていることを確認する。

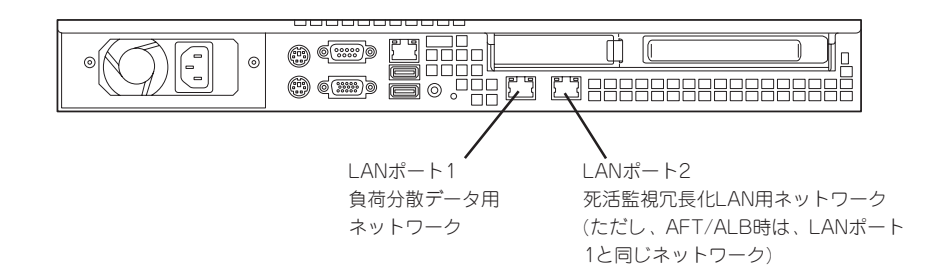

- 2. 前述の「初期導入設定情報の作成」で作成したインストール/初期導入設定用ディスクを3.5インチ フロッピーディスクドライブにセットする。
- 3. 本体前面のPOWERスイッチを押す。

POWERランプが点灯します。

しばらくすると、インストール/初期導入設定用ディスクから設定情報を読み取り、自動的にセッ トアップを進めます。2~3分ほどでセットアップが完了します。

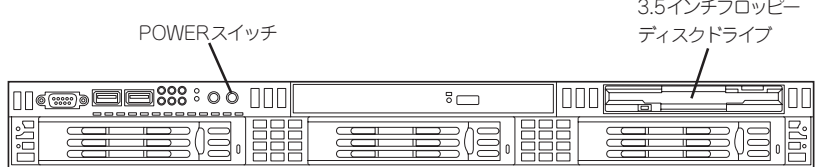

以上でシステムのセットアップは完了しました。

重要� セットアップの完了が確認できたらセットしたインストール/初期導入設定用ディスクをフ ロッピーディスクドライブから取り出して大切に保管してください。再セットアップの時に 再利用することができます。

## セットアップに失敗した場合

システムのセットアップに失敗した場合は、ビープ音を鳴らすことでお客様に異常を知らせ ます(自動的に電源がOFF(POWERランプ消灯)になります)。正常にセットアップが完了し なかった場合は、インストール/初期導入設定用ディスクに書き出されるログファイル 「logging.txt」の内容をコンピュータの「メモ帳」などのツールを使って確認し、再度初期導入 設定ツールを使用してインストール/初期導入設定用ディスクを作成し直してください。

#### <主なログの出力例>

#### ■ [Info: completed.]

→ 正常にセットアップが完了した場合に表示されます。

■ [Info: quitting with no change.]

- → 初期導入設定ツールを使って再度作成せずに、一度セットアップに使用したインス トール/初期導入設定用ディスクを再使用した場合に表示されます(設定は反映され ません)。
- [Cannot get authentication: root]
	- → インストール/初期導入設定用ディスク中のパスワードの指定に誤りがある場合に表 示されます。
- 「Error: invalid file: /mnt/floppy/linux.aut」
	- → インストール/初期導入設定用ディスク中のパスワード情報を格納したファイル (linux.aut)が正しく作成されなかった場合に表示されます。
- [Error: cannot open: /mnt/floppy/linux.aut]
	- → インストール/初期導入設定用ディスク中のパスワード情報を格納したファイル (linux.aut)が正しく作成されなかった場合に表示されます。

セットアップや運用時のトラブルについての対処を7章で詳しく説明しています。

## **負荷分散環境の構築**

Management Consoleより[LoadBalancer]アイコンを選択すると以下の画面を表示しま す。各メニューには[ヘルプ]がありますので、設定項目などの詳細はそちらを参照してくだ さい。

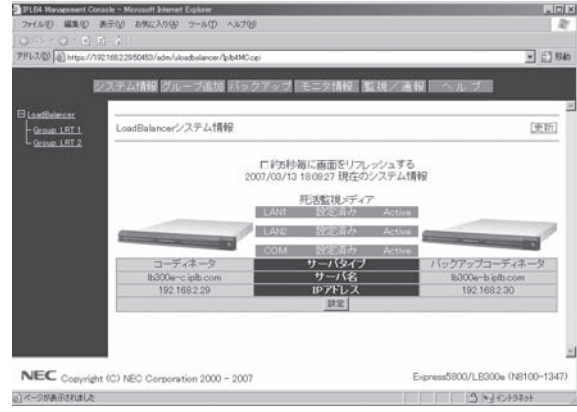

#### ⓦ 上部メニュー

- システム情報

LoadBalancerの設定や状態表示を行います。上図はLoadBalancerを二重化したと きの構成例です(システム情報の詳細については、64ページの「コーディネータ設定 項目の説明」を参照してください)。

また、死活監視メディアには、以下の状態があります。

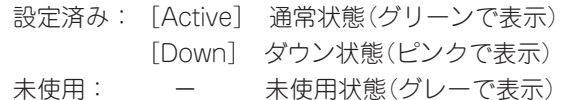

- グループ追加

分散グループの追加を行います。

- バックアップ 設定されている情報のバックアップやロード、クリアを行います。
- モニタ情報

LoadBalancerの分散状態や統計情報を表示します。

- 監視/通報

LoadBalancerの監視/通報機能の設定を行います。

- ヘルプ

本装置の概要や環境構築方法についてのオンラインマニュアルです。

ⓦ 左側表示欄

設定されている分散グループを表示します。

ⓦ 中央表示欄

上部メニューの選択に応じた表示領域です。

### 負荷分散環境の構築手順

1 分散ノードの設定を行います。(「分散ノード側の設定」を参照してください。)

[LBの分散ノード運用方法]

LBの分散ノードには2つの運用方法があります。

- (1) 分散ノードに分散ノードモジュールをインストールし、CPU負荷分散をはじめきめ 細かな運用を行う方法
- (2) 分散ノードに分散ノードモジュールをインストールせずに、分散ノード側には最低 限の設定のみ行う方法

「(1)」の運用方法では、CPU負荷の分散機能、分散ノードの自動認識、コンテンツデリバ リ機能が利用可能です。 一方、分散ノード側に分散ノードモジュールをインストールし たくない場合は「(2)」の運用方法になります。

分散ノード側への分散ノードモジュールのインストール、および分散ノードモジュール をインストールしない設定のみの具体的な方法は別紙「分散ノード用ユーザーズガイド」 を参照してください。

- 2 負荷分散を行うグループの追加設定を行います(「グループ登録」を参照してください)。
- 3 設定した負荷分散グループに所属させる分散ノードの追加設定を行います(「分散ノード の登録 あわり いてください)。

(構築例)

Management Consoleに接続し、[LoadBalancer]アイコンをクリックし、左のツリー からグループを選択すると以下のような画面が表示されます。Webサーバ固定化のimode HTMLによる設定で、そのグループには分散ノードが2台ある構成例です。

設定後の情報は以下のようになります。

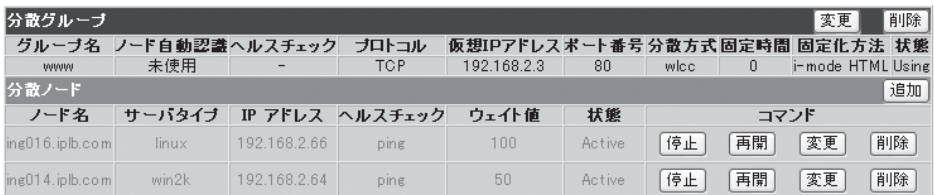

### 基本となる負荷分散方式

● ラウンドロビン(rr)

分散ノードはすべて対等として扱われ、クライアントからの要求を分散ノードに順番に 割り当てます。

**● 最小コネクション(lc)** 

重要�

接続された要求数(TCPコネクション数)の最も少ない分散ノードに、クライアントから の要求を割り当てます。

● 重み付けラウンドロビン(wrr)、重み付け最小コネクション(wlc)

「重み付けラウンドロビン(wrr)」と「重み付け最小コネクション(wlc)」の各分散方式では、 分散ノードの CPU負荷に応じた動的重み付けを選択できます。このとき、分散方式には wrrは wrrc、wlcは wlccと表示されます。

- 一つの分散グループでいずれか一つの分散方式を選択します。 <del>н</del>О
	- ⓦ 異なるグループでは異なる分散方式の選択が可能です。
		- 「重み付けラウンドロビン(wrr)」と「重み付け最小コネクション(wlc)」の各分散方式にお いて分散ノードのCPU負荷に応じて動的に重み付けを変更する機能が選択できます。

### CPU負荷による動的重み付け

本装置は、分散ノードのCPU負荷により動的に重み付けを自動更新する機能をサポートして います。 これを利用することで、CPU負荷の低い分散ノードに優先的に振り分けることが できます。

CPU負荷による動的重み付け機能を使用する場合は、分散ノードモジュールの組み込みが必 要です。モジュールを組み込まなかった場合は、分散ノードステータスが「Disable」となり、 重み付け「1」の状態で分散されます。

## L4/L7負荷分散について

LBでは、分散グループ作成時に選択する固定化機能によりL4/L7負荷分散が分類されます。

#### ⓦ L4負荷分散

ManagementConsole上での表記:「(固定化を)しない」あるいは 「(分散ノード固定化を)する」

L4レベルでTCP/UDP上で通信するサービスを負荷分散します。 応答性能を重視し、ダイレクトレスポンス方式(MAT:MAC Address Translation)とな ります。分散ノード→クライアントの「下り」はLBを経由しないことになりますので、効 率的な負荷分散が可能です。通常はWebサーバなどの各種サーバの負荷分散はこちらで 行います。なお、ダイレクトレスポンス方式のため、分散ノードはLBと同じネットワー ク(セグメント)に配置される必要があります。

#### ● L7負荷分散

ManagementConsole上での表記:「(Webサーバ固定化を)する」

L7レベルでWeb(80)に特化した負荷分散を行います。 こちらは下りもLBを経由しますので、分散ノードが別セグメントにいても負荷分散可能 ですが、反面、L4負荷分散よりもアクセス効率が低下します。 後述するWebサーバ固定化機能の特殊な固定化を行いたい場合のみ使用します。

### 分散ノード固定化機能の利用(L4負荷分散)

要求元クライアントのIPアドレスにより、Webサーバ等の各種分散ノードを固定化する機能 です。 要求元クライアントのIPアドレスによる固定化には、さらに2つの設定方法がありま す。

● クライアント個別

要求元クライアント(IPアドレス)単位に、分散ノードの固定化を行います。分散ノード の決定は負荷分散方式に従います。

● クライアントIP

各分散ノードで受け付けるクライアントのIPアドレスを指定(個別と範囲指定があります) することにより、分散ノードの固定化を行います。

本機能を利用することで、アクセスするサーバが途中で変わってしまうと問題が発生する サービスに対応可能です。つまり、クライアントと分散ノード間に、「関連性がある複数の セッション」が必要な場合に、本機能を使用することで正常な通信が可能となります。

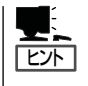

- 例えば、LBがCookieを使うWebサーバを負荷分散している場合に、同じクライアント からのアクセスを、Cookieを保持していないサーバに接続すると動作が不正になるなど が発生するとすれば、固定化が必要です。
	- ⓦ クライアントと分散ノード間の一連の処理が、単独のセッションで行われるのであれば 固定化は不要です。セッションは、固定化しなくても同じ分散ノードと通信することが 保証されます。

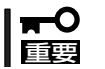

LBの直接的なクライアントがプロキシサーバ等の場合、IPアドレスが集約され、分散先の 固定が片寄る可能性があります。

## Webサーバ固定化機能の利用(L7負荷分散)

Webサーバに特化した特殊な固定化を行う機能です。以下の3つのタイプの固定化が行えま す。

ⓦ URL

分散ノード(webサーバ)において、受け付けるURLのパターンを設定することにより分 散先を固定化することができます。 URLパターンの指定には、URL、ディレクトリ、拡 張子の 3つがあります。

ⓦ i-mode HTML

iモード端末からリクエストを最初のリクエストで分散したノードに固定化する機能で す。

ⓦ クライアントタイプ

要求元のクライアントがiモード端末かそれ以外(一般のPCなど)かにより分散先を固定化 する機能です。

### 分散ノードの待機系機能の利用

本装置では、分散ノードを待機系として設定することができます。通常運用系として利用す るノードと違い、通常は分散対象にはならない待機ノードです。

待機系の分散ノードは、設定時に運用系のノード数を設定し運用系のノードがその設定した 数になると分散対象に加えられます。また、運用系ノードの数が設定した数より多くなる と、待機系に戻ります。

### グループ登録

Management Consoleに接続し、[LoadBalancer]アイコンをクリックし、[グループ追加] をクリックして分散グループを登録します。グループには2つの設定方法があります。

● グループ簡易設定

グループ名、仮想IPアドレス、分散タイプの最低限の指定で分散グループが設定できます。

● グループ詳細設定

グループ簡易設定の設定項目以外に、ノード自動認識、プロトコル、ポート番号、固定 化などの詳細な設定ができます。

#### グループ簡易設定

以下は、グループ簡易設定の画面です。

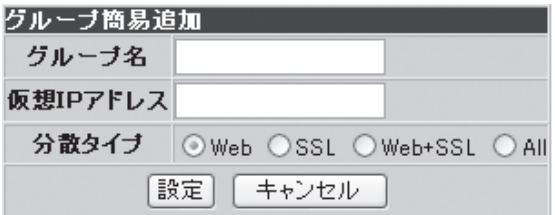

グループ簡易設定項目の説明をします。

● グループ名

負荷分散を行うグループとしてユニークな名称を設定してください。文字は、アルファ ベット(A~Z、a~z)、数字(0 ~ 9)、記号( \_ と -)を使用し、63文字以内で記述します。

**● 仮想IPアドレス** 

負荷分散を行うグループに割り当てる仮想的なIPアドレスを設定してください。クライ アントからのアクセスはこの仮想IPで行われます。

● 分散タイプ

負荷分散を行うタイプを設定してください。 以下のWeb, SSL, Web+SSL, Allからひと つを選びます。

- Web: HTTP(TCP:80)ポートを負荷分散します。
- SSL: SSL(TCP:443)ポートを負荷分散します。
- Web+SSL: HTTP(TCP:80)ポートとHTTPS(TCP:443)ポートを負荷分散します。
- All: TCPプロトコルの全ポートを負荷分散します。使用するポートが判明して いる場合は、All指定は行わずグループ詳細設定にてポートを設定なさるこ とをお勧めします。

上記以外は規定値として、分散方式「ラウンドロビン」、固定化方式「クライアント個別」が設 定されます。簡易設定を行った後は分散方式と固定化時間の設定変更ができます。

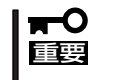

グループ簡易設定では、分散ノード自動認識が有効になります。分散ノードモジュールを組 み込んだ分散ノードを自動的に本グループに登録します。 環境構築が終わった後、運用時には自動認識は不要ですので、[使用しない]にご変更ください。

#### シ ス テ ム の セ ッ ト ア ッ プ

#### グループ詳細設定

以下は、グループ詳細設定の画面です。

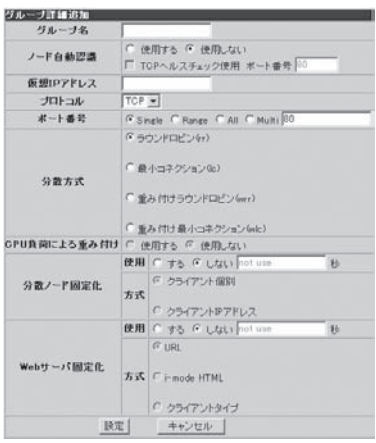

グループ詳細設定項目の説明をします。

● グループ名

負荷分散を行うグループとしてユニークな名称を設定してください。 文字は、アルファ ベットA~Z、a~z)、英数字(0 ~ 9)、記号( \_ と -)を使用し63文字以内で記述します。

● ノード自動認識

環境構築時に、分散ノードモジュールをインストールしたノードを検出し、本グループ に自動追加する機能を使用するかどうかの設定です。本機能を使用する場合、自動認識 した分散ノードに対してTCPポートのヘルスチェックを行うか指定できます。 環境構築が終わった後、運用時には自動認識は不要ですので、[使用しない]にご変更くだ さい。

● 仮想IPアドレス

負荷分散を行うグループに割り当てる仮想的なIPアドレスを設定してください。クライ アントからのアクセスはこの仮想IPで行われます。DNSを利用する場合は、DNSサーバ にこの仮想IPアドレスに対応するドメイン名を設定します。

● プロトコル

負荷分散を行う通信プロトコルを選択します。

#### ● ポート番号

負荷分散を行うポート番号を設定してください。以下のSingle、Range、All、 Multiか らひとつを選びます。

- Single: 単一ポートへのアクセスの場合は[Single]を選択し、そのポート番号を設定し ます。
- Range :使用するポート番号の範囲を指定する場合は[Range]を選択し、そのポート番 号の範囲を1024-2048のように[ - ]で区切って設定します。 範囲を複数個 指定する場合は1024-1124:1150-1300のように[ : ]で区切ります。
- All: すべてのポートを使用する場合は[All]を選択します。使用するポートが判明 している場合は、All指定は行わず個別にポートを設定なさることをお勧めし ます。
- Multi: httpとhttps(SSL)のように複数のポートを同時に使用する場合は[Multi]を選 択し、ポート番号を80:433のように[ : ]で区切って設定します。 更に、80: 443:1024-1500のようにポートのレンジ指定も同時に設定できます。

#### ⓦ 分散方式

負荷分散の方式を選択してください。

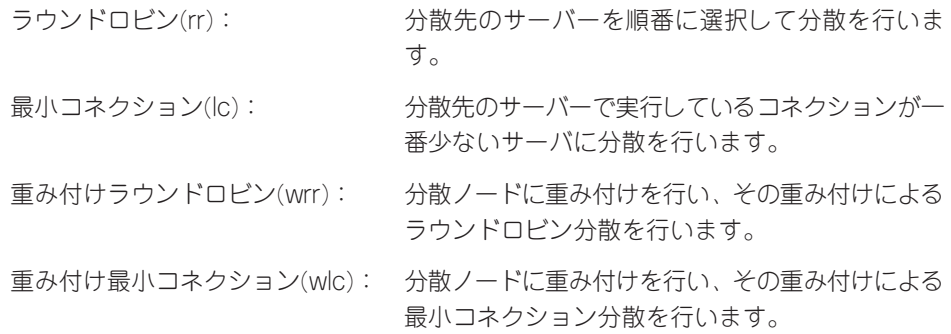

#### ● CPU負荷による重み付け

分散ノードのCPU負荷による動的重み付けを行う場合は、[する]を選択します。なお、 本設定は分散方式で[重み付けラウンドロビン(wrr)]または[重み付け最小コネクション (wlc)]を選択した場合に有効になります。

**● 分散ノード固定化 (L4負荷分散)** 

クライアントが接続する分散ノードを固定したい場合には「する」を選択します。固定化 はクライアントのソースIPアドレスを識別して行われます。

クライアントと分散ノード間に、「関連性がある複数のセッション」が必要な場合は、分 散ノードを固定化する必要がありますので「する」を選択します。

分散ノードの固定化で「する」を選択した場合は、その固定時間を120~86400秒の間で 設定する必要があります。 固定時間は、クライアントからアクセスが無くなってからク ライアントと分散ノードの固定化を維持しておくための時間です。

#### ポート番号で[Single]以外を選択した場合は、必ず使用「する」になります。また、ポー mО ト番号で[Single]を選択した場合の分散ノードの固定化とWebサーバの固定化は排他に 重要� なります。

「する」を選択した場合、以下の固定化方式を選択します。

クライアント個別: クライアントごとに分散方式にしたがって固定化す る分散ノードを決定します。 クライアントIPアドレス: 分散ノードに固定化するクライアントのソースIPア ドレスを指定します。指定外クライアントからのリ クエストは、分散グループ全体で分散され、いずれ

> かで固定化されます。ソースIPアドレスが複数の分 散ノードで重複する場合は、分散方式が適用されま

#### ● Webサーバ固定化(L7負荷分散)

以下に示すURL/i-mode HTML/クライアントタイプの特殊な固定化をしたい場合には 「する」を選択します。HTTPプロトコル情報を識別して固定化します。なお、分散対象 としては、Webサーバに限定されます。

す。

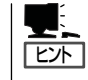

Webサーバの負荷分散を行う際に、設定する必要があるということはありません。 Webサーバにおいても通常はL4負荷分散を使用します。L7負荷分散を使用するのは特殊 な固定化を使用したい場合のみです。

Webサーバの固定化で「する」を選択した場合は、その固定時間を0~86400秒の間で設 定することができます。 固定時間は、クライアントからアクセスが無くなってからクラ イアントとWebサーバのセッションを維持しておくための時間となります。\*

\* i-mode HTMLの場合は時間設定はありません。

ポート番号で[Single]を選択し、分散ノードの固定化を「しない」に設定した場合にWeb サーバ固定化の「する」/「しない」を選択できます。

「する」を選択した場合、以下の固定化方式を選択します。

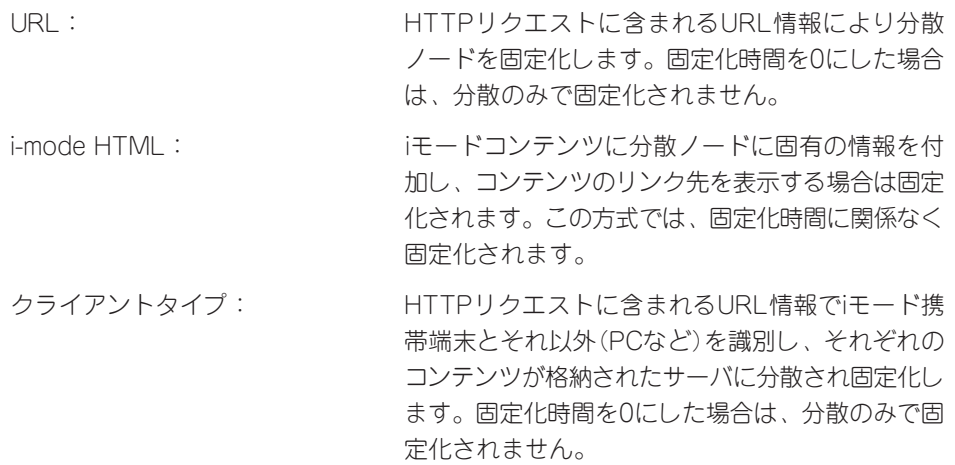

Management Consoleの [LoadBalancer]アイコンを選択 し、左のツリーにある登録済みグ ループをクリックします。分散グ ループの情報画面が表示されま す。

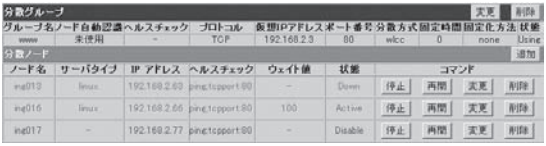

● 分散グループ

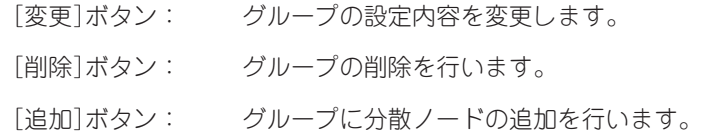

#### ⓦ 状態

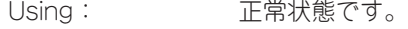

Deleted: <br />
何らかの原因で設定が壊れた状態です。

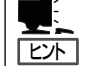

いったん分散グループを削除し設定し直すか、セーブした設定 情報をロードして設定をやり直してください。

Distributing: コンテンツデリバリ機能の配信実行中です。

Distributing Error: コンテンツデリバリ機能の配信に失敗しました。

### 分散ノードの登録

本装置のManagement Consoleの[LoadBalancer]アイコンを選択し、左のツリーにある登 録済みグループをクリックします。分散グループ情報画面から[追加]をクリックして、分散 ノードを登録します。

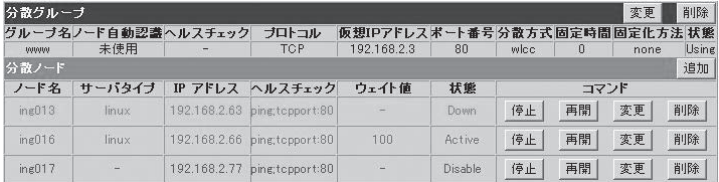

#### ● ノード名

分散ノードのサーバ名(63文字以内)を入力してください。使用可能な文字は、アルファ ベット(A-Z,a-z)、英数字(0-9)、記号( \_ , - )です。

● サーバ種別

運用系か待機系かを選択します。待機系を選択した場合は、残り何台になったら運用系 に遷移するかの台数を指定します。

**● 仮想IPアドレス** 

登録する分散グループの仮想IPアドレスです。

● 分散ノードのIPアドレス

分散ノードの実IPアドレスを入力します。

● クライアントIP (固定化方法にクライアントIPを指定した場合のみ)

各分散ノードが処理の対象とするクライアントのIPアドレスを指定します。[変更]で削 除(クリア)します。

● URL (固定化方法にURLを指定した場合のみ)

URLのルールを指定します。ルールには URL、ディレクトリ、拡張子の3つがありま す。複数ルールに該当するリクエストは、URL→ディレクトリ→拡張子の順で判断しま す。URLルールの記述の際には http://を付けて指定します。また、大文字/小文字は 区別されます。[変更]で削除(クリア)します。URLのルールに指定可能な文字は「A-Z,az,0-9,-,\_,#,/,?,(,),@,\$」です。

#### ⓦ クライアントタイプ (固定化方法にi-mode HTMLを指定した場合のみ)

i-modeか PCかを選択します。

● ウェイト値

グループ登録時の分散方式の設定で「重み付けラウンドロビン」または「重み付け最小コネ クション」を選択した場合のみ設定できます。CPU負荷による動的重み付けを行う場合は 自動設定となりますので、Dynamic Weightと表示されます。

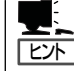

ウェイト値は全分散ノードと当該分散ノードに割り当てるウェイト比率として設定す ると分散の目安となります。

例えば3台のWebサーバへの分散において、それぞれのマシンのCPU周波数が、 400MHz, 600MHz, 800MHzの場合、単純にCPUパワーの差を処理能力とすると、ウェ イト値は4:6:8という設定で800MHzのマシンが一番優先度の高い分散対象となりま す。

#### ● ヘルスチェック

Ping, TCP Port, httpから選択します。複数個の選択もできます。

- ping: 分散ノードにICMP\_ECHO\_REQUESTを送り、ICMP\_ECHO\_REPLYが返 るかをチェックします。
- TCP Port: 指定したポート番号でTCPコネクションが確立できるかをチェックしま す。
- http: 指定したURLにGETリクエスト送り正常応答(200)があるかをチェックしま す。

分散ノードのダウン検出は、選択されている方式のうちいずれか一つでも応答がない場 合に[DOWN]とします。

httpの通信には80番ポートを使用します。この設定は変更できません。  $\blacktriangleright$ 

#### ● サーバタイプ

チェック�

分散ノードのOSタイプを表し、linux/win2k/win2k3/solarisがあります。

linux: Express5800/MailWebServer、MWシリーズまたはLinuxです。

win2k: Windows 2000です。

win2k3: Windows Server 2003です。

solaris: Solaris8です。

ⓦ 状態

Activeのみ分散対象となります。それ以外の状態は分散対象から除外されます。

Active: 正常状態です。

Deactive: [停止]で停止された状態です。

Standby: 待機系に設定した分散ノードが待機の状態です。

Distributing:コンテンツ配信機能が分散ノードへコンテンツを配信中です。

- Down: ヘルスチェックの結果、分散ノードがダウンしていると判断された状態で す。
	- $\lfloor$ ヒ $\vee$ 分散ノードの電源が投入されていないか、ネットワーク機器等の異常 や分散ノード側のサーバ稼動状態に異常が発生している場合がありま すので接続機器や分散ノード側のWebサーバ等の稼動状況の確認を 行ってください。 また、ネットワーク機器や分散ノードに異常がない 時に、この状態が一時的に表示される場合は、ネットワークの高負荷 や分散ノードが高負荷状態になっている場合がありますので、モニタ で確認のうえコーディネータの[設定]で「ヘルスチェック」(分散ノード 側)の時間設定を大きくして改善するかを確認してください。

Deleted: 設定が正しく行われていない状態です。

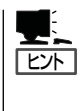

ネットワーク機器の異常やネットワークの高負荷により発生する場合 がありますので、接続機器や負荷状況等を確認してください。 復旧し ない場合は、何らかの原因で設定内容が壊れている場合がありますの で、一旦設定の削除を行い再度設定をしなおすか、セーブした設定情 報をロードして設定をやり直してください。

Disable: 分散ノードとの通信が正常でないため、CPU負荷による動的な重み付けが できない状態です。

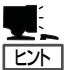

分散ノードを追加したときにこの状態になる場合は、下記の要因が考 えられます。

(1) 分散ノードに分散ノードモジュールが組み込まれていない (2) 分散ノードの分散ノードモジュールが正常に動作していない (3) ネットワーク環境

(1)の場合は、分散ノードに分散ノードモジュールを組み込んでくださ い。 (2)の場合は、分散ノードを再起動するか、分散ノードモジュールの再 インストールを行ってください。 (3)の場合は、ネットワークの負荷等により分散ノードからの情報が取

得できていない可能性があります。ネットワーク環境の見直しを行っ てください。

負荷が高いネットワークの場合、分散ノードの死活監視の間隔とダウ ンを検出するまでの試行回数をデフォルトの値から変更する(緩和す る)ことにより回避できる可能性があります。設定については66ページ をご覧ください。

Distributing

Error: コンテンツデリバリ機能がコンテンツ配信に失敗しました。

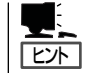

手動で再実行するか、設定を見直して再度設定してください。

● [停止]ボタン

分散ノードへの負荷分散を停止します。

ⓦ [再開]ボタン

停止していた分散ノードへの負荷分散を再開します。

● [変更]ボタン

分散ノードへの設定内容を変更します。

● [削除]ボタン

グループから分散ノードを削除します。

#### 分散ノードの切り離し/復旧について

メンテナンスが必要な分散ノードは以下の手順で切り離し/復旧が行えます。

- 1. メンテナンスが必要な分散ノードを[停止]させる。
- 2. 分散ノードをメンテナンスする。
- 3. 分散ノードを負荷分散環境に接続する。
- 4. 該当の分散ノードを[再開]する。

分散ノードを再インストールする場合は、該当する分散ノードをグループから、いったん[削 除]し、再インストールが完了後、分散ノードを負荷分散環境に接続した際、グループに分 散ノードの[追加]を行ってください、

チェック�

分散ノードに分散ノードモジュールが組み込まれ、ノード自動認識が有効の場合は、ノード を削除しても自動で追加されますので、自動認識を未使用にしてから行ってください。

#### コーディネータ設定項目の説明

[システム情報]で設定情報を表示させ、[設定]をクリックすると設定情報の変更ができま す。

● ログ採取期間

ログを採取する量を日単位で設定します。デフォルトは1日です。採取量を1日とした場合、 ログは24時間経過した時点でファイルの始めから採取されます。ログのサイズは状況により 変化します。

● ヘルスチェック(LoadBalancer)

コーディネータ - バックアップコーディネータ間の死活監視間隔とフェイルオーバーを 開始するまでの試行回数を設定できます。間隔は1~300秒、回数は1~10まで設定でき ます。デフォルトは間隔:2秒、回数:5回です。

例えば、デフォルト設定の場合、バックアップコーディネータは2秒間隔で送られてくる はずのコーディネータからのハートビートが連続5回分確認できなかった場合に、コー ディネータがダウンしたと判定し、フェイルオーバー(コーディネータに昇格)します。ダ ウン判定までの時間は最短で10秒、最長で12秒ということになります。

なお、コーディネータが分散ノードモジュールとの情報交換を行なう間隔もこの設定に 同期します。

● ヘルスチェック(分散ノード)

コーディネータが分散ノードを監視する間隔とダウンを検出するまでの試行回数を設定 できます。

間隔は1~300秒、回数は1~3まで設定できます。デフォルトは間隔:10秒、回数:2回 です。

例えば、デフォルト設定の場合、コーディネータは10秒間隔で分散ノードへヘルス チェックを行い、2回連続で失敗した場合に分散ノードをダウンと判定します。ダウン判 定までの時間は最短で10秒、最長で20秒ということになります。

なお、ヘルスチェックとしては、Ping、TCP Port、httpが利用可能です。

#### ● CPU負荷による重み付けの変更間隔

分散ノードのCPU負荷情報をコーディネータが取得する間隔を1~120秒で設定できま す。デフォルトは2秒です。

● モニタ更新間隔

モニタで採取するデータの更新間隔を1~10秒で設定します。デフォルトは2秒です。

#### ⓦ HTTPヘルスチェック

HTTPヘルスチェックに関する詳細設定です。

タイムアウト値:

対象サーバへのHTTPポート接続待ち、および、HTTP GET要求の応答待ち時間で す。デフォルトは1秒です。1秒~60秒の間で設定できます。

HTTPレベルの無応答は分散ノードダウンとする:

HTTPヘルスチェックでは、HTTP GET要求に正常ステータス以外を受信した場合 にサーバをダウンとします。本設定は、HTTP GET要求がタイムアウト(HTTP無応 答)し、ステータスが受信できなかった場合にサーバをダウンにするかどうかを設定 します。

#### ⓦ TCP無通信タイムアウト時間

TCPセッションレベルでクライアントからパケット(ACKも含む)が送信されず、無通信 状態になった場合のタイムアウト値を設定します。この設定時間の間無通信だった場 合、LBはそのセッションに対する情報を破棄します。

その後、クライアントからアクセスしたとしても無応答状態になります。デフォルトの 設定以上に無通信になる可能性があるクライアント(画面入力待ちが長く、その間、全く パケットを送信しない端末等)からのアクセスを負荷分散する場合などに変更を行いま す。 デフォルトは900秒です。1秒~3600秒の間で設定できます。

なお、タイムアウト値をあまりにも大きくしますと、LBの保持するセッションが大量に なり負荷がかかるため、環境によっては問題が発生する可能性があります。デフォルト 値より大きくする場合は必要最低限の設定にするようお願いします。

● TCP-FINコネクション情報保持時間

クライアントよりFINが送信された後でも、サーバ側がパケットを送信し続ける場合、 セッション情報を保持する必要があります。その場合に保持する時間です。通常はデ フォルトの設定以上にする必要はありません。デフォルトは120秒です。1秒~3600秒 の間で設定できます。

#### ● UDP情報保持時間

LBがUDPの負荷分散をしている場合に管理している情報を保持する時間です。 この情報に従い、以前に転送したクライアントからのパケットを、同じ分散ノードに分 散する動きとなります。UDPの負荷分散をしている場合に分散先の分散ノードを長時間 区別したい場合は設定時間を延長します。通常はデフォルトの設定以上にする必要あり ません。デフォルトは300秒です。1秒~3600秒の間で設定できます。

● ログレベル

コーディネータで採取するログ情報のレベルを設定します。ログは、障害時の解析デー タとして利用します。

- レベル1:起動、停止、分散ノードダウン、フェイルオーバーなど基本的なイベントと、 エラー情報を採取します。
- レベル2:レベル1に加え警告レベルの情報を採取します。
- レベル3:レベル2に加えモジュールのデバッグ情報を採取します。障害時等に解析のた め一時的に使用します。この設定を行うとCPU負荷が高くなりレスポンスが 劣化する場合がありますので通常は設定しないでください。

#### 設定情報の保存と復旧

[バックアップ]をクリックすると「設定情報バックアップ」画面に 以下のメニューが表示さ れます。

● 設定情報のセーブ

負荷分散関連の設定情報をファイルにセーブします。設定情報ファイルは、Webブラウ ザを介してダウンロードされます。ファイル名は「iplbinfo.zip」です。

● 設定情報のロード

セーブした設定情報をロードします。 Webブラウザを介して設定情報を本装置にアップ ロードします。

● 全ての設定情報のクリア

負荷分散関連の設定情報をすべてクリアします。

● システム詳細情報のセーブ

本装置のシステム詳細情報をファイルにセーブします。本データは障害調査などに使用 します。システム詳細情報ファイルは、Webブラウザを介してダウンロードされます。 ファイル名は「lb4-ud.zip」です。

#### シ ス テ ム の セ ッ ト ア ッ プ

### LoadBalancerモニタ

[モニタ情報]をクリックすると、分散状態や統計情報を表示します。

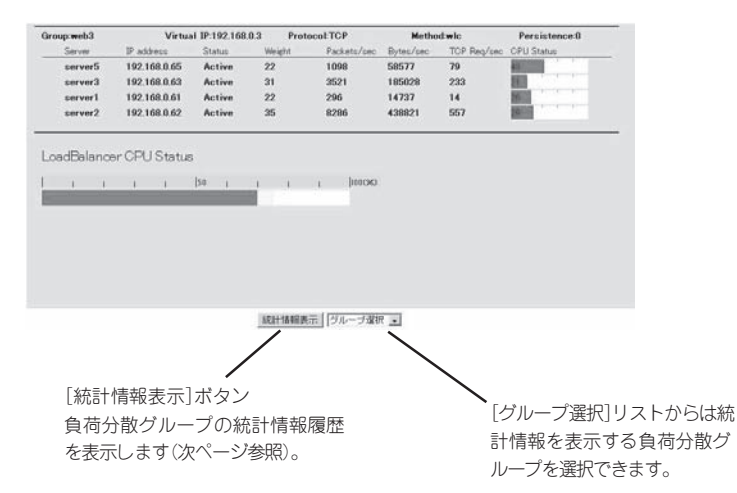

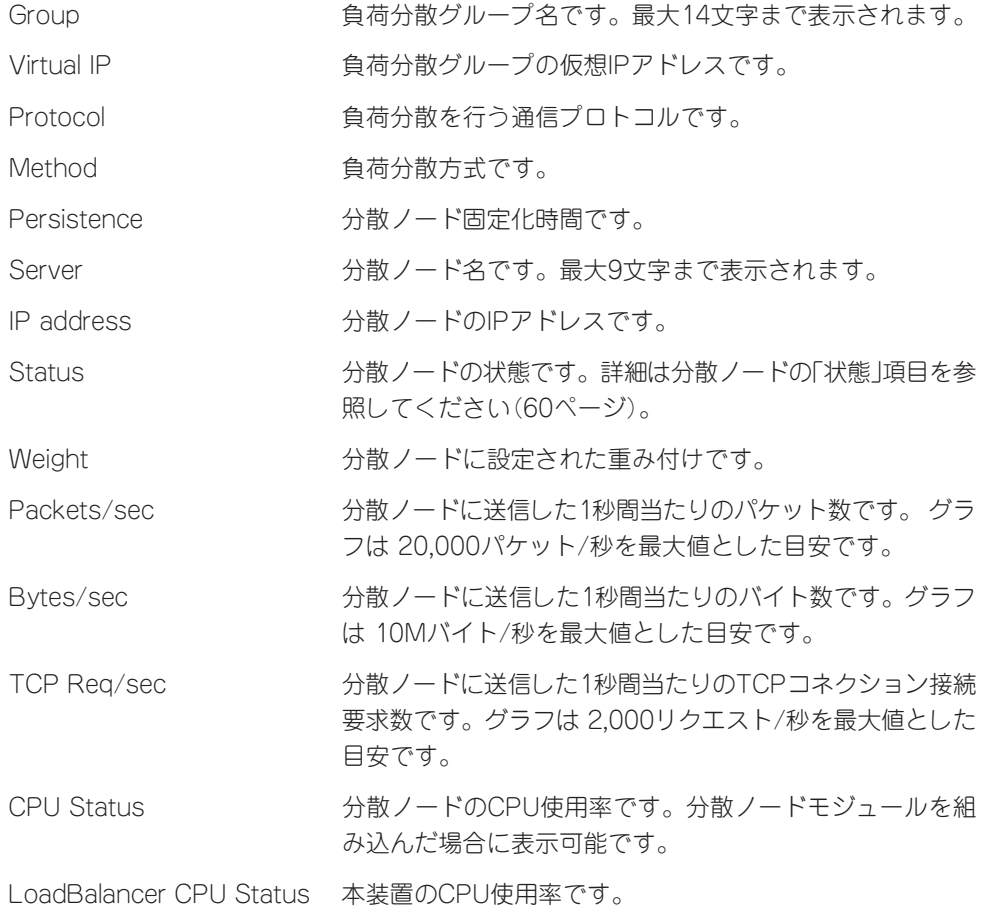

#### 統計情報グラフ画面の説明

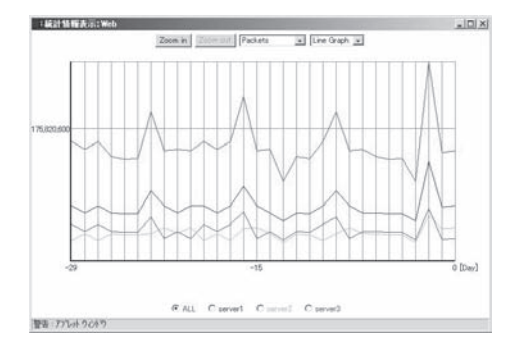

[Zoom in]は、グラフのスケールを拡大します。グラフ縦軸の数値はスケールにより変化し ます。

[Zoom out]は、グラフのスケールを縮小します。グラフ縦軸の数値はスケールにより変化 します。

プルダウンメニューから表示する統計情報を選択します。

Packets: 負荷分散によって分散ノードに転送したパケット数合計

- Bytes: 食荷分散によって分散ノードに転送したバイト数合計
- TCP Requests: 負荷分散によって分散ノードに転送したTCPコネクション接続要求数 合計

プルダウンメニューから表示するグラフタイプを選択します。

- Line Graph: 旅計情報を折れ線グラフで表示します。赤のラインは負荷分散グルー プ全体の統計を表します。
- Bar Graph : 統計情報を棒グラフで表示します。負荷分散グループ全体(赤のライ ン)と分散ノードが比較できます。

プルダウンメニューから表示する期間を選択します。

- Month: 過去30日の統計情報を1日単位で表示します。グラフの各値は、0時か ら次の0時(最新の値は0時から現時点)までの統計です。
- Day : 過去24時間の統計情報を1時間単位表示します。グラフの各値は、正 時から次の正時(最新の値は前の正時から現時点)までの統計です。

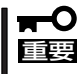

Windows XP/2003以降の製品にはMicrosoft VMが提供されないため、 LoadBalancerモニタを正常に表示させるために、クライアントマシンにSunのJava Runtime Libraryをインストールする必要があります。

#### LoadBalancer監視/通報の設定

Management Consoleに接続し、[LoadBalancer]アイコン→[LoadBalancer監視/通報] をクリックすると、次の画面が表示されます。

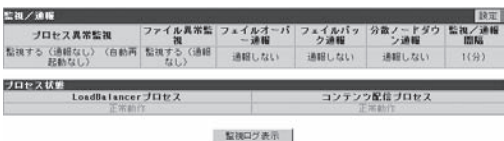

[設定]をクリックすると、次の画面が表示されます。

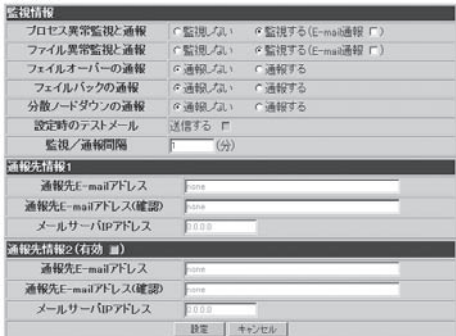

#### ● プロセス異常監視と通報

LoadBalancerプロセスおよびコンテンツデリバリプロセスの異常発生の監視とその発生を E-mailで通報を行うかの設定情報です。監視が設定されている場合、LoadBalancerプロセ スおよびコンテンツ配信プロセスの監視を行います。 通報が設定されている場合は、Emailでの通報を行います。さらに自動再起動が設定されている場合、LoadBalancerプロセ スおよびコンテンツ配信プロセスの異常を検出すると自動的に復旧を試みます。

自動再起動が設定されていない場合は、手動での再起動となります。 自動再起動の設定 はLoadBalancer二重化環境では設定できません。 二重化環境において、フェイルオー バーが発生した場合は、コーディネータ側のLoadBalancerプロセスは自動的に停止しま す。

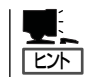

LoadBalancerプロセスとは、本装置が負荷分散、ノードの管理などを行うための専用プロ セスのことです。

#### ⓦ ファイル異常監視と通報

ファイル異常の監視とその発生をE-Mailで通報するかを設定します。監視する場合は、 ファイル異常を検出すると自動的に復旧を試みます。さらに、E-Mailで通報が設定され ている場合は、E-Mailでの通報を行います。

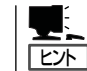

ここでいうファイルとは、本装置の負荷分散設定ファイル、LoadBalancerプロセスのバイ ナリファイルのことです。

#### ● フェイルオーバーの通報

フェイルオーバーが発生した場合、E-Mailで通報するかを設定します。

#### ● フェイルバックの通報

フェイルバックが発生した場合、E-Mailで通報するかを設定します。

● 分散ノードダウンの通報

分散ノードのダウンを検出した場合、E-Mailで通報するかを設定します。

● 監視/通報間隔

デフォルトは1分です。設定可能な範囲は1~1.440分です。[単位: 分]

● E-Mailアドレス

通報を行う時の、E-Mailの送信先アドレスです。 通報先は2つまで設定できます。E-Mail 通報を選択していない場合は表示されません。

● メールサーバIPアドレス

通報においてE-Mail送信を行う時に使用するメールサーバのIPアドレスです。E-Mail通報 を選択していない場合は表示されません。

\* E-Mailによる通報を行う場合は、メールサーバが必要です。

以下の項目はLoadBalancerの動作状態を表示します。

#### ● LoadBalancerプロセス

LoadBalancerプロセスの動作状態を表示します(正常動作/停止)。

#### ● コンテンツデリバリプロセス

コンテンツデリバリプロセスの動作状態を表示します(正常動作/停止)。

#### ● プロセス起動動作

 LoadBalancerプロセスまたはコンテンツデリバリプロセスが停止状態の時に表示されま す。[停止プロセス起動]をクリックすると停止しているプロセスを再起動します。

● 監視ログ表示

[監視ログ表示]をクリックすると、監視ログを表示します。監視ログはローテート(それ までに記録したログファイルを退避して、新たにログを記録しはじめること) 設定が行 えます。設定方法については、[LoadBalancerの監視/通報]画面のオンラインヘルプを 参照してください。

#### ● 設定時のテストメール

テストメールを送信するかを選択します。 設定後、約1分前後でテストメールが送信されます。 テストメールの形式は以下のようになります。

```
Subject: Express5800/LB通報テスト
     To: xxx@xxxxx
    From: xxx@xxxxx (※ To と同一のE-Mailアドレスが指定されます)
     � (改行)
     Express5800/LBからのテストメールです。
     � (改行)
�   ---
     Express5800/LB (このテストメールへの返信はできません)
     � (EOF)
```
■ 通報メール形式の説明 E-Mailで通報するメールの形式は以下のようになります。

Subject: Express5800/LB通報メール To: xxx@xxxxx From: xxx@xxxxx (※ To と同一のE-Mailアドレスが指定されます) � (改行)  $\sim$  メール本文 $\sim$ � (改行) where  $\frac{1}{2}$  ----Express5800/LB(この通報メールへの返信はできません)  $(EOF)$ 

■ 通報メール内容の説明

 $\sim$ 

〈プロセス異常が発生した場合〉

YYYY.MM.DD HH:MM:SS - LB(サーバ:%1)でプロセス異常が発生しました。

%1は本体のサーバ名が入ります。

〈コンテンツ配信プロセス異常が発生した場合〉

YYYY.MM.DD HH:MM:SS - LB(サーバ:%1)でコンテンツ配信プロセス異常が発生しまし た。

%1は本体のサーバ名が入ります。

〈ファイル異常が発生した場合〉

YYYY.MM.DD HH:MM:SS - LB(サーバ:%1)でファイル(%2)の異常が発生しました。

%1は本体のサーバ名が入ります。%2は異常になったファイル名が入ります。

〈フェイルオーバーが発生した場合〉

YYYY.MM.DD HH:MM:SS - LB(サーバ:%1)へフェイルオーバーしました。

%1は本体のバックアップサーバ名が入ります。

〈フェイルバックが発生した場合〉

YYYY.MM.DD HH:MM:SS - LB(サーバ:%1)にフェイルバックしました。

%1は本体のサーバ名が入ります。

〈分散ノードのダウンが発生した場合〉

YYYY.MM.DD HH:MM:SS - LB(サーバ:%1)で分散グループ(%2)の分散ノード(%3)のダウン を検出しました。

%1は本体のサーバ名が入ります。%2は分散グループ名が入ります。%3はダウンし た分散ノードのサーバ名が入ります。

〈プロセスの復旧が完了した場合〉

YYYY.MM.DD HH:MM:SS - LB(サーバ:%1)でプロセスの復旧が完了しました。 運用に問題がないかManagement ConsoleのLoadBalancerモニタで分散状況を確認してくだ さい。

%1は本体のサーバ名が入ります。

〈コンテンツ配信プロセスの復旧が完了した場合〉

YYYY.MM.DD HH:MM:SS - LB(サーバ:%1)でコンテンツ配信プロセスの復旧が完了しました。 運用に問題がないか Management ConsoleのLoadBalancerモニタで分散状況を確認してください。

%1は本体のサーバ名が入ります。

〈ファイル異常が発生した際に自動的に復旧が完了した場合〉

YYYY.MM.DD HH:MM:SS - LB(サーバ:%1)でファイル(%2)の復旧が完了しました。

マスタファイルの内容はリブート後に有効になります。

運用に問題がないか Management ConsoleのLoadBalancerモニタで分散状況を確認してください。

%1は本体のサーバ名が入ります。%2は復旧したファイル名が入ります。

〈分散ノードが復帰した場合〉

YYYY.MM.DD HH:MM:SS - LB(サーバ:%1)で分散グループ(%2)の分散ノード(%3)の復帰を 検出しました。

%1は本体のサーバ名が入ります。%2は分散グループ名が入ります。%3は復帰した 分散ノードのサーバ名が入ります。

〈プロセスの復旧が失敗した場合〉

YYYY.MM.DD HH:MM:SS - LB(サーバ:%1)でプロセスの復旧に失敗しました。 異常を調査してください。

%1は本体のサーバ名が入ります。

〈コンテンツ配信プロセスの復旧が失敗した場合〉

YYYY.MM.DD HH:MM:SS -LB(サーバ:%1)でコンテンツ配信プロセスの復旧に失敗しまし た。

異常を調査してください。

%1は本体のサーバ名が入ります。%2はファイル名が入ります。

〈ファイル異常が発生した際の自動復旧が失敗した場合〉

YYYY.MM.DD HH:MM:SS -LB(サーバ:%1)でファイル(%2)の復旧に失敗しました。 異常を調査してください。

%1は本体のサーバ名が入ります。

YYYY.MM.DD HH:MM:SS - グループ%1のイベント%2のコンテンツデリバリが正常終了しました。

%1はグループ名が入ります。%2はイベント名が入ります。

〈コンテンツデリバリがイベント取得に失敗した場合〉

YYYY.MM.DD HH:MM:SS - グループ%1のイベント%2は取得に失敗しました。 異常を調査してください。

%1はグループ名が入ります。%2はイベント名が入ります。

〈コンテンツデリバリが失敗しコンテンツの同期がとれていない場合〉

YYYY.MM.DD HH:MM:SS - グループ%1のイベント%2は配信に失敗しました。 分散ノードは同期がとれていないコンテンツを公開しています。原因を取り除いた後、配信 の再実行が必要です。 異常を調査してください。

%1はグループ名が入ります。%2はイベント名が入ります。

〈コンテンツデリバリが失敗し古いコンテンツを公開している場合〉

YYYY.MM.DD HH:MM:SS - グループ%1のイベント%2は配信に失敗しました。 分散ノードは古いコンテンツを公開しています。 異常を調査してください。

%1はグループ名が入ります。%2はイベント名が入ります。

〈コンテンツデリバリが縮退配信に失敗し新しいコンテンツを公開している場合〉

YYYY.MM.DD HH:MM:SS - グループ%1のイベント%2は縮退配信に失敗しました。 分散ノードは縮退状態で新しいコンテンツを公開しています。 異常を調査してください。

%1はグループ名が入ります。%2はイベント名が入ります。

〈コンテンツデリバリが縮退配信に失敗し古いコンテンツを公開している場合〉

YYYY.MM.DD HH:MM:SS - グループ%1のイベント%2は縮退配信に失敗しました。 分散ノードは縮退状態で古いコンテンツを公開しています。 異常を調査してください。

%1はグループ名が入ります。%2はイベント名が入ります。

〈コンテンツデリバリが公開中に失敗している場合〉

YYYY.MM.DD HH:MM:SS - グループ%1のイベント%2は公開中に失敗しました。 分散ノードのコンテンツ公開状況は不明です。 異常を調査してください。

%1はグループ名が入ります。%2はイベント名が入ります。

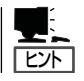

[監視ログ履歴]をクリックすると、監視/通報のログ履歴を表示します。

#### フォーマット

YYYYMMDDhhmmss : メッセージ

- YYYYは年、MMは月、DDは日、hhは時間、mmは分、ssは秒が入ります。
- 行頭の印について
	- \* --- sendmailが正常にメール配信しました
	- X --- sendmailがメール配信に失敗した可能性があります。

印の後ろにカッコ付き数字がある場合、sendmailが返した0以外の戻り値を示します。

#### メッセージ

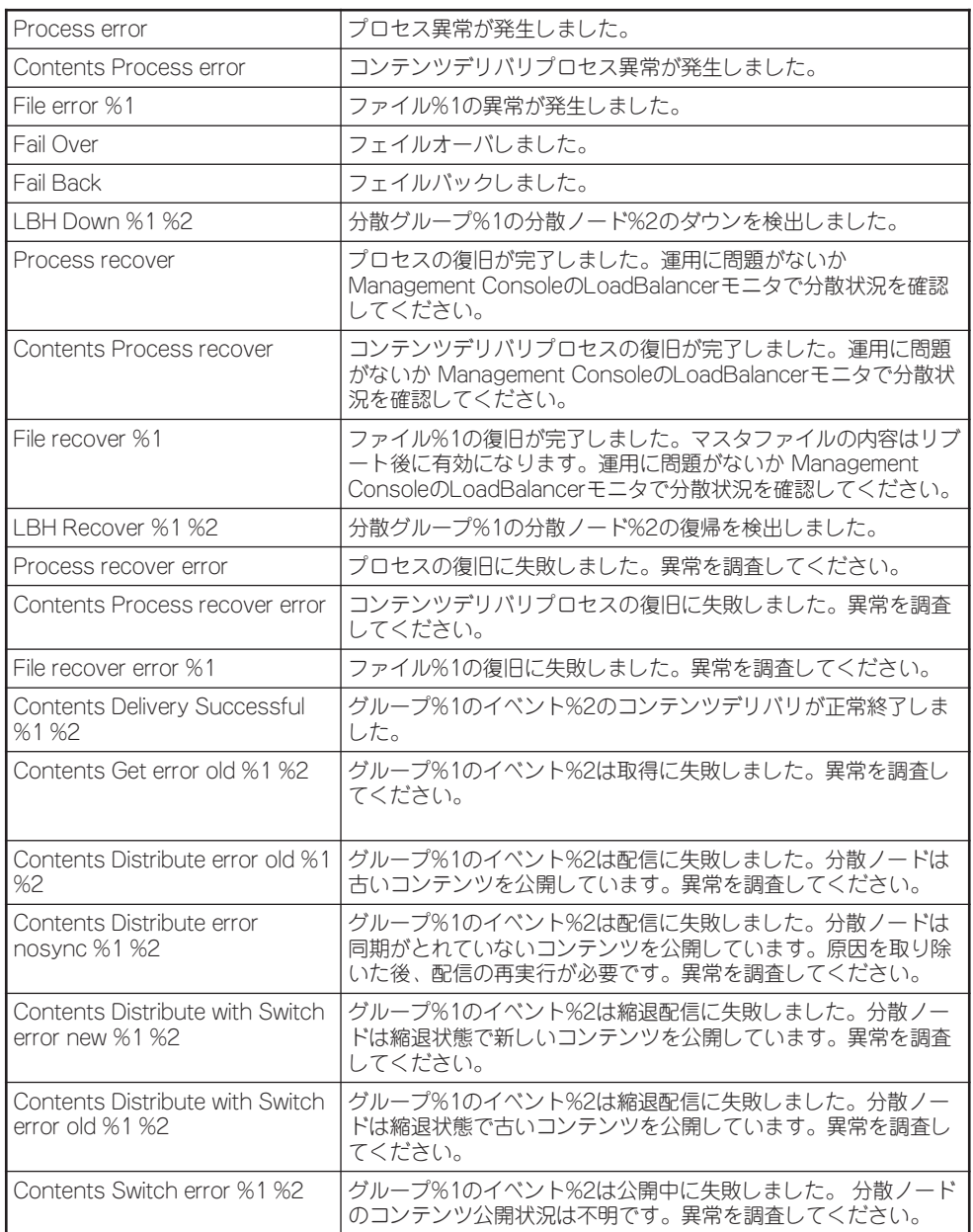

## **分散ノード側の設定**

分散ノード側の設定については、バックアップCD-ROM内の「Express5800/LBシリーズ 分 散ノード用ユーザーズガイド」(pdf形式)を参照してください。

ファイルパス: /nec/Doc/nodeguide.pdf

## **コンテンツデリバリ**

コンテンツデリバリ機能の詳細な説明は、バックアップCD-ROM内の「Express5800/LBシ リーズ コンテンツデリバリ機能 ユーザーズガイド」(pdf形式)を参照してください。

ファイルパス: /nec/Doc/contents.pdf

## **装置の二重化**

本装置を二重化することにより、LBシリーズ(コーディネータ)がダウンした場合でも、待機 系のLBシリーズ(バックアップコーディネータ)が引き継ぎ(フェイルオーバー)、サーバへの 分散を継続できます。

「ヒハ」

初期導入設定時にコーディネータかバックアップコーディネータかを選択し、二重化時の動 作モードを決定します。

二重化時にはコーディネータとバックアップコーディネータとの間でお互いにハートビート による死活監視を行います。死活監視を行うためのメディアは、初期導入設定時に決定しま す。

死活監視は以下のメディアが使用でき、冗長構成を取る場合は複数選択できます。

- LANポート1: データトラフィックと同じラインで死活監視を行います。
- LANポート2: データトラフィックの影響を受けずに独立して死活監視を行います。
- COM: データトラフィックの影響を受けずに独立して死活監視を行います。 COMを使用する場合は、オプションのRS-232Cクロスケーブルが別 途必要です。

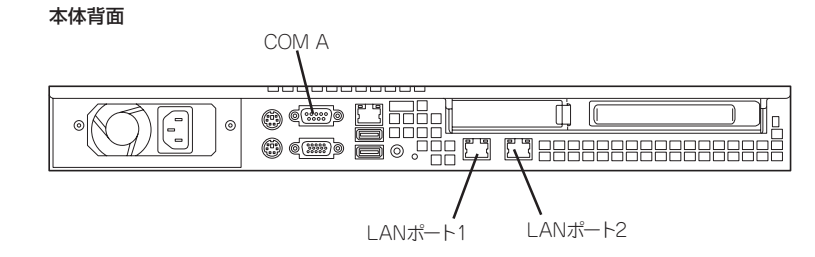

二重化時の死活監視の冗長構成では、以下のとおりバックアップコーディネータへのフェイ ルオーバーに遷移します。

● LANポート2のみ

LANポート2 ハートビート喪失 → LANポート1 ハートビート喪失 → フェイルオーバー 開始

● COMのみ

COM ハードビート喪失 → LANポート1 ハートビート喪失 → フェイルオーバー開始

ⓦ LANポート2 & COM

COM ハートビート喪失 → LANポート2 ハートビート喪失 → LANポート1 ハートビー ト喪失 → フェイルオーバー開始

冗長構成時でも、LANポート1での情報同期データが喪失するとフェイルオーバーを開始 œЮ します。 重要�

死活監視の冗長構成設定は、Management Console→[システム]アイコン→[LB基本設定]で 変更できます。

## **AFT/ALB**

本装置では初期導入設定後、Management ConsoleよりAFT/ALBを設定することにより、 NICの2重化が可能です。設定を行う画面箇所については4章を参照ください。

## AFT(Adapter Fault Tolerance・active-backup)モード

AFTモードでは、LANポート1(eth0)とLANポート2(eth1)を1つの仮想アダプタ(bond0)と して機能させることにより、プライマリポートが故障した場合、即座にバックアップポート に切り替え運用を継続させることができます(プライマリポートのIPアドレス及びMACアド レスをバックアップポートが継承)。

### ALB(Adaptive Load Balancing・balance-alb)モード

ALBモードでは、LANポート1(eth0)とLANポート2(eth1)を1つの仮想アダプタ(bond0)と して機能させることにより、各ポートに通信を分散し、スループットを向上させることがで きます。

### 変更時の動作説明

● 標準からAFT/ALBへ変更する際の動き

LANポート1(eth0)の設定が、仮想アダプタ(bond0)に引き継がれます。 LANポート2(eth1)にもともと設定されていた情報は消去されます。

#### ● AFT/ALBから標準へ変更する際の動き

仮想アダプタ(bond0)の設定が、LANポート1(eth0)に引き継がれます。 LANポート2(eth1)は設定がされていない状態になりますので、必要があれば設定を行い ます。

## **ESMPRO/ServerAgentのセットアップ**

ESMPRO/ServerAgentは出荷時にインストール済みですが、固有の設定がされていませ ん。以下のオンラインドキュメントを参照し、セットアップをしてください。

添付のバックアップCD-ROM:/nec/Linux/esmpro.sa/doc/users.pdf

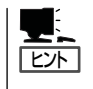

ESMPRO/ServerAgentの他にも「エクスプレス通報サービス」(5章参照)がインストール済み です。ご利用には別途契約が必要となります。詳しくはお買い求めの販売店または保守サー ビス会社にお問い合わせください。

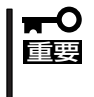

シリアル接続の管理PCから設定作業をする場合は、管理者としてログインした後、設定作 業を開始する前に環境変数「LANG」を「C」に変更してください。デフォルトのシェル環境の 場合は以下のコマンドを実行することで変更できます。

# export LANG=C

## **システム情報のバックアップ**

システムのセットアップが終了した後、オフライン保守ユーティリティを使って、システム 情報をバックアップすることをお勧めします。

システム情報のバックアップがないと、修理後にお客様の装置固有の情報や設定を復旧(リ ストア)できなくなります。次の手順に従ってバックアップをしてください。

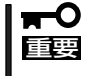

EXPRESSBUILDER(SE) CD-ROMからシステムを起動して操作します。 EXPRESSBUILDER(SE) CD-ROMから起動させるためには、事前にセットアップが必 要です。5章を参照して準備してください。

- 1. 3.5インチフロッピーディスクを用意する。
- 2. 「EXPRESSBUILDER(SE) CD-ROM」を本体装置のDVD-ROMドライブにセットして、再起動す る。

EXPRESSBUILDER(SE)から起動して「EXPRESSBUILDER(SE)トップメニュー」が表示されま す。

- 3. 「ツール」-「オフライン保守ユーティリティ」を選ぶ。
- 4. [システム情報の管理]から[退避]を選択する。 以降は画面に表示されるメッセージに従って処理を進めてください。

続いて管理PCに本装置を監視・管理するアプリケーションをインストールします。次ペー ジを参照してください。

# **管理PCのセットアップ**

本装置をネットワーク上のコンピュータから管理・監視するためのアプリケーションとして、「ESMPRO/ ServerManager」と「DianaScope」が用意されています。 これらのアプリケーションを管理PCにインストールすることによりシステムの管理が容易になるだけでな く、システム全体の信頼性を向上することができます。

ESMPRO/ServerManagerとDianaScopeのインストールについては5章、またはEXPRESSBUILDER (SE) CD-ROM内のオンラインドキュメントを参照してください。

# **再セットアップ**

再セットアップとは、システムクラッシュなどの原因でシステムを起動できなくなった場合などに、添付 の「バックアップCD-ROM」を使ってハードディスクを出荷時の状態に戻してシステムを起動できるように するものです。以下の手順で再セットアップをしてください。

## **保守用パーティションの作成**

「保守用パーティション」とは、装置の維持・管理を行うためのユーティリティを格納するた めのパーティションで、55MB程度の領域を内蔵ハードディスク上へ確保します。 システムの信頼性を向上するためにも保守用パーティションを作成することをお勧めします。 保守用パーティションは、添付の「EXPRESSBUILDER(SE) CD-ROM」を使って作成しま す。詳しくは5章を参照してください。

保守用パーティションを作成するプロセスで保守用パーティションへ自動的にインストール されるユーティリティは、「システム診断ユーティリティ」と「オフライン保守ユーティリ ティ」です。

## **システムの再インストール**

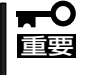

再インストールを行うと、サーバ内の全データが消去され、出荷時の状態に戻ります。必要 なデータがサーバ内に残っている場合、データをバックアップしてから再インストールを実 行してください。

再インストールには、本体添付のバックアップCD-ROMと、インストール/初期導入設定用 ディスクが必要です。

まず、「初期導入設定情報の作成」の項を参照して設定情報の作成を行います。その後、設定 情報が書き込まれているインストール/初期導入設定用ディスク」を3.5インチフロッピー ディスクドライブに、「バックアップCD-ROM」をDVD-ROMドライブにそれぞれ挿入し、 POWERスイッチを押して電源をONにします。

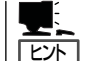

このとき、本体前面のCOMポートB(COM B)にコンソールを19,200bpsの転送速度で接続す ると、コンソールログを参照することができます。

しばらくすると「インストール/初期導入設定用ディスク」から設定情報を読み取り、自動的 にインストールを実行します。

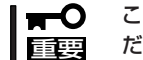

#### このとき、確認などは一切行われずにインストール作業が開始されるため、十分注意してく ださい。

約15分程度でインストールが完了します。インストールが完了したら、CD-ROMが自動的 にイジェクトされ、本体は再起動します。再起動中に自動的に初期導入設定情報を用いた セットアップが行われますので、起動が完了するまで、「インストール/初期導入設定用ディ スク」は抜かないでください。

30分程待っても、CD-ROMがイジェクトされず、CD-ROMへのアクセスも行われていない 場合は再インストールに失敗している可能性があります。本体を再起動して、CD-ROM / フ ロッピーディスクをセットし直して再度インストールを試みてください。それでもインス トールできない場合は、保守サービス会社、またはお買い上げの販売店までご連絡ください。

## **インストール/初期導入設定用ディスクの作成**

前述の「インストール/初期導入設定用ディスクの作成」を参照してください。すでにインス トール/初期導入設定用ディスクを作成している場合は、パスワード情報の設定のみ再度設 定し直してください。ただし、設定内容を変えたいときは、新たにインストール/初期導入 設定用ディスクを作り直してください。

## **ESMPRO/ServerAgentのセットアップ**

「システムの再インストール」でESMPRO/ServerAgentは自動的にインストールされます が、固有の設定がされていません。以下のオンラインドキュメントを参照し、セットアップ をしてください。

添付のバックアップCD-ROM:/nec/Linux/esmpro.sa/doc

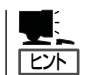

ESMPRO/ServerAgentの他にも「エクスプレス通報サービス」(5章参照)も自動的にインス トールされます。

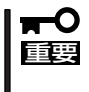

シリアル接続の管理PCから設定作業をする場合は、管理者としてログインした後、設定作 業を開始する前に環境変数「LANG」を「C」に変更してください。デフォルトのシェル環境の 場合は以下のコマンドを実行することで変更できます。

# export LANG=C